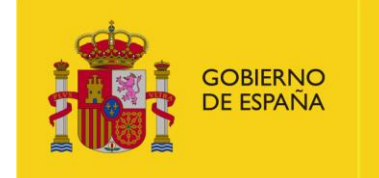

GOBIERNO MINISTERIO<br>DE ESPAÑA DE AGRICULTURA, PESCA<br>Y ALIMENTACIÓN

# **SISTEMA INFORMÁTICO CENTRAL DE CONTROL DE PRESCRIPCIONES VETERINARIAS DE ANTIBIÓTICOS**

# **(PRESVET)**

**Guía de Acceso**

*Junio 2024*

# *ÍNDICE*

## **Pág.**

# Contenido

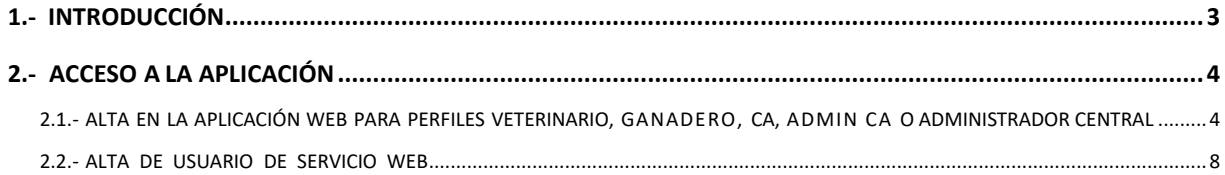

# **1.- INTRODUCCIÓN**

<span id="page-2-0"></span>El Sistema Informático Central de Control de Prescripciones Veterinarias de Antibióticos, en adelante, PresVet, puesto en marcha por la Subdirección General de Sanidad e Higiene Animal y Trazabilidad (SGSHAT) de la Dirección General de Sanidad de la Producción Agraria (DGSPA) del Ministerio de Agricultura, Pesca y Alimentación (MAPA) permite recopilar los datos relativos al uso de los antibióticos en la sanidad animal en España en animales de producción destinados al consumo humano, para monitorizar la vigilancia de las prescripciones que se realizan de estos antimicrobianos en las explotaciones ganaderas y adoptar así las medidas que se precisen para su control.

PresVet permite el registro de prescripciones realizadas por los veterinarios en el ejercicio de su profesión existiendo tres formas de registro de datos:

- *Formulario de Grabación*: permite el registro de datos directamente en la aplicación web a través de una página de grabación de la información requerida para cada prescripción. **Disponible para perfil Veterinario**
- *Archivo estandarizado:* permite el volcado de datos de prescripciones de forma masiva a través de un archivo estándar que debe cumplir los requisitos establecidos por el programa y que se obtiene desde la aplicación web PresVet**. Disponible para perfil Veterinario y Comunidad Autónoma (CA)**
- *Servicio Web (SW)*: permite el volcado de información desde cualquier plataforma informática que desarrolle un servicio web para el intercambio de información entre dicha plataforma y la aplicación Presvet. No es necesario acceder a la aplicación web. Disponible para **perfil Veterinario, Comunidad Autónoma (CA) y Plataforma** (usuario que permite enviar prescripciones de un grupo de veterinarios por ejemplo plataformas informáticas de gestión de recetas).

Para el registro de las dos primeras opciones, hay que disponer del perfil de acceso ala aplicación web y se ha de utilizar el siguiente enlace:

### <https://servicio.mapama.gob.es/presvet>

Para el registro de datos por SW es necesario disponer de usuario del Servicio que gestionan los Administradores del sistema y posteriormente se ha de utilizar el siguiente enlace: <https://servicio.mapa.gob.es/wspresvetcomunicacion/PresVetComunicacionPrescripcion.svc>

# **2.- ACCESO A LA APLICACIÓN**

### <span id="page-3-1"></span><span id="page-3-0"></span>**2.1.- ALTA EN LA APLICACIÓN WEB PARA PERFILES VETERINARIO, GANADERO, CA, ADMIN CA O ADMINISTRADOR CENTRAL**

#### **Perfil veterinario**

Para acceder a la aplicación web deberá disponer de certificado digital y registrarse enel sistema.

Registrarse como nuevo usuario. Si el usuario no está dado de alta en la aplicación, será preciso que se registre antes de acceder a la misma. Para ello deberá disponerde un **certificado digital válido** y pulsar sobre el botón "Registrarse". A continuación, deberá cumplimentar los datos requeridos en el formulario de registro que se mostrará en pantalla:

La aplicación Autofirma es necesaria para la lectura del certificado digital, por lo que el primer paso es descargarse dicha aplicación, podrá hacerlo en el link que encuentra en la parte inferior de la página de registro:

Para poder registrarse es necesario que disponga de un Certificado Digital o DNI-E válido y del cliente AutoFirma que puede descargar del siguiente enlace autofirm(a)

Una vez descargada debe seguir los pasos para vincular el certificado electrónico que previamente debe tener disponible en su ordenador. Posteriormente Presvet podrá cargar la información del certificado digital desde la aplicación Autofirma relativa al nombre, apellidos y NIF, teniendo que completar solo los campos que permanecen en blanco (Nº de Colegiado, Provincia y correo electrónico).

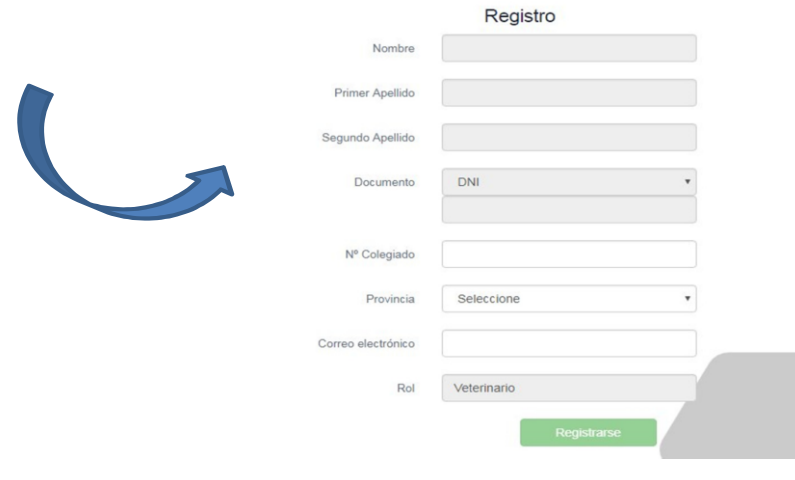

Una vez completado este proceso, si es la primera vez que se registra en una aplicación del MAPA recibirá un correo de la aplicación REGEUS para la gestión de usuarios, donde le indicará que cambie su contraseña.

Para esta gestión es necesario indicar el NIF y el correo electrónico con el que se ha dado de alta. En este punto hay que poner especial atención en que el correo sea el mismo con el que se dio de alta el usuario y la letra del NIF en mayúsculas para queno se produzcan incidencias.

Para comprobar que todos los pasos son correctos se accederá a la aplicación Presvetcon el usuario NIF y la contraseña elegida, accediendo ya las distintas funcionalidadesde grabación y consulta que ofrece la Web.

Si ya tenía anteriormente acceso a alguna aplicación del MAPA el usuario y la contraseña son los mismos que los utilizados en esas aplicaciones.

Si es la primera vez que accede a una aplicación del MAPA y después de registrarse no recibe el correo de REGEUS para poder cambiar la contraseña, póngase encontacto con el Administrador del sistema para valorar la posible incidencia y su resolución.

Si cualquier usuario de la aplicación web necesitara resetear la contraseña, debe dirigirse a la siguiente página, solicitar el cambio, introduciendo su NIF y Correo electrónico y seguir las instrucciones:

#### <https://servicio.mapama.gob.es/regeus/solicitudCambioClave.cas>

**¡Importante!** Recuerde que una vez cambiada la contraseña, deberá volver al sistema PresVet [\(https://servicio.mapama.Gob.es/presvet\)](https://servicio.mapama.gob.es/presvet) y acceder con su usuario y su nueva clave.

El usuario podrá acceder a la aplicación con NIF y Contraseña o con el certificado digital. En este caso, el usuario puede seleccionar el icono de certificado digital. De esta forma la aplicación consultará el certificado digital del usuario y le dará acceso a la aplicación si previamente se registró.

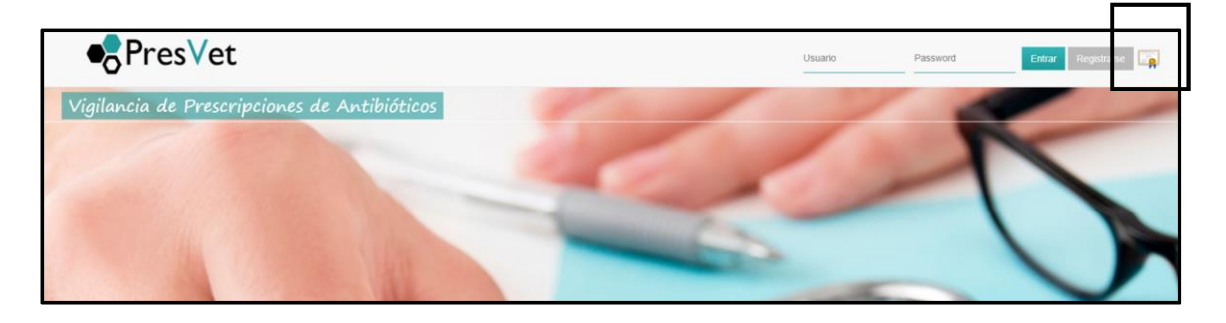

El perfil veterinario puede grabar prescripciones de recetas de antibióticos (Otras formas farmacéuticas y/o piensos medicamentosos formulados en base a premezclas que sean antibióticos), a través de un formulario web, mediante la carga de archivos estandarizados o por Servicio Web (SW).

### **Perfil ganadero**

El tipo de registro a realizar por los usuarios con perfil ganadero varía en función de la titularidad de la explotación REGA:

- Persona física: En este caso el usuario podrá registrarse a través de dos métodos:
	- Usuario y contraseña: Para gestionarla deberá introducir los datos solicitados: Nombre, primer apellido, segundo apellido, NIF y correo electrónico.
	- Certificado digital: Para gestionar su alta a través del certificado digital debe seguir los siguientes pasos:
		- o Instalación de Autofirma: el primer paso para realizar el registro en la aplicación es descargar e instalar Autofirma en su equipo. Puede descargarla desde la página de registro de PresVet.
		- o Vinculación: Una vez instalada, debe seguir los pasos indicados para vincular su certificado electrónico previamente descargado en su equipo informático con PresVet. Al realizar esta vinculación, PresVet recibirá la información recogida en su certificado digital.
		- o Finalización: Para concluir su proceso de registro únicamente deberá cumplimentar los datos no recogidos en su certificado digital, es decir, el correo electrónico.
- Empresa con CIF: En este caso el registro deberá hacerlo a través del Certificado Digital de Persona Responsable Autorizada. Este certificado incluye tanto el CIF de la empresa como el NIF de la persona física autorizada y para poder llevar a cabo el registro será necesario haber realizado los pasos de Instalación de Autofirma, vinculación y finalización indicados en el punto anterior.

En el momento de solicitar el alta en PresVet, tras clicar sobre la opción de *Registro mediante Certificado Digital*, se abrirá Autofirma y deberá seleccionar el certificado digital de persona responsable autorizada.

Una vez seleccionado, los campos CIF y Nombre de la empresa se cumplimentarán automáticamente en el formulario.

A continuación, deberá incluir manualmente los datos personales del ganadero u otra persona que vaya a acceder a PresVet para consultar los datos de consumo de su/s explotación/es. Los datos solicitados serán los siguientes: Nombre, Apellidos, NIF y mail de contacto.

Para finalizar su alta en el sistema, se llevará a cabo una conexión con REGA Nacional para comprobar que el NIF indicado corresponde al titular/persona autorizada de una o varias explotaciones existentes en REGA Nacional. Si dicho NIF/CIF no dispone de al menos una explotación en REGA Nacional, no se autorizará el alta del ganadero para ser usuario de PresVet y visualizará un aviso que le indicará que en REGA Nacional no consta como titular de ninguna de las explotaciones registradas.

Independientemente del método utilizado para llevar a cabo el registro, recibirá un correo electrónico con sus datos de acceso a la aplicación con sus claves personales (usuario y contraseña) para que modifique la contraseña asignada, para de este modo finalizar el proceso de registro.

#### **Perfil CA, AdminCA, Plataforma y/o Administrador Central**

El usuario de CA, AdminCA, plataforma o Administrador Central será dado de alta en la aplicación Web por el equipo informático previa petición a la SGSHAT. Una vez dado de alta la SG comunicará el alta. Posteriormente se pueden dar las siguientes situaciones:

Si es la primera vez que se registra en una aplicación del MAPA recibirá un correo de la aplicación REGEUS para la gestión de usuarios, donde le indicará que cambie su contraseña. Para esta gestión es necesario indicar el NIF y el correo electrónico con elque se ha dado de alta. En este punto hay que poner especial atención en que el correo sea el mismo con el que se dio de alta el usuario y la letra del NIF enmayúsculas para que no se produzcan incidencias.

Para comprobar que todos los pasos son correctos se accederá a la AplicaciónPresvet con el usuario NIF y la contraseña elegida, accediendo ya las distintas funcionalidades de grabación y consulta que ofrece la Web.

Si ya tenía anteriormente acceso a alguna aplicación del MAPA el usuario y la contraseña son los mismos que los utilizados en esas aplicaciones.

Si es la primera vez que accede a una aplicación del MAPA y después de registrarse no recibe el correo de REGEUS para poder cambiar la contraseña, póngase en contacto con el Administrador del sistema para valorar la posible incidencia y su resolución.

Si cualquier usuario de web, necesitara resetear la contraseña, debe dirigirse a la siguiente página y solicitar el cambio, introduciendo su NIF y correo electrónico y seguir las instrucciones:

#### <https://servicio.mapama.gob.es/regeus/solicitudCambioClave.cas>

**¡Importante!** Recuerde que una vez cambiada la contraseña, deberá volver al sistema PresVet [\(https://servicio.mapama.Gob.es/presvet\)](https://servicio.mapama.gob.es/presvet) y acceder con su usuario y su nueva clave.

### <span id="page-7-0"></span>**2.2.- ALTA DE USUARIO DE SERVICIO WEB**

Para la utilización de esta última forma de grabación será necesario disponer de **usuario de SW**. Para acceder al servicio web es necesario disponer de usuario y contraseña de aplicación que facilitará el equipo informático de PresVet, previa solicitud a la SGSHAT.

Para solicitar usuario del SW es necesario aportar el nombre de la persona responsable, su NIF y correo electrónico. En dicho correo se gestionarán las notificaciones relativas al SW así como las notificaciones de gestión de la contraseña del usuario del SW.

Para que una aplicación pueda conectar al servicio web se hace a través de la referencia al servicio:

#### <https://servicio.mapa.gob.es/wspresvetcomunicacion/PresVetComunicacionPrescripcion.svc>

Una vez que se haya solicitado el acceso, y se proceda al alta, la SGSHAT notificará al solicitante el usuario de SW asignado.

Además, recibirá un correo de REGEUS para realizar el cambio de contraseña. Para la gestión de contraseñas del usuario del SW en REGEUS se deberá indicar el usuario facilitado por el equipo informático y el correo electrónico con el que se dio de alta. En este caso el usuario no es el NIF del responsable sino el usuario del SW proporcionado que empezará con las siglas PV.

Si en algún momento, se necesitara resetear la contraseña, debe dirigirse a la siguiente página y solicitar el cambio con el usuario de aplicación:

<https://servicio.mapama.gob.es/regeus/solicitudCambioClave.cas>

**¡Importante!** El usuario y contraseña para acceso al Servicio Web, no es posible utilizarlo en laWeb de PresVet, ya que son credenciales distintas.

#### **Perfil Plataforma**

En el caso de entidades que gestionen datos de prescripciones de varios veterinarios se dará de alta como usuario de SW a la entidad en cuestión que será la responsable del envío de datos, y de su posible modificación o eliminación vinculado a un responsable, su NIF y correo electrónico. En dicho correo posteriormente se gestionarán las notificaciones relativas al SW así como de gestión de la contraseña delusuario del SW. El usuario del perfil plataforma no tiene la funcionalidad de subir archivos vía web ni grabar por formulario en la aplicación. Es exclusivo para el SW.

Para solicitar usuario del SW es necesario aportar el nombre de la persona responsable, su NIF y correo electrónico en un correo solicitando el alta a la SGSHAT.

Una vez tramitada la solicitud el equipo informático de PresVet, gestionará el alta asignado un usuario de SW al solicitante y será la SGSHAT quién le remitirá dicho usuario para poder acceder al SW.

Para que una aplicación pueda conectar al servicio web se hace a través de la referencia al servicio:

### <https://servicio.mapa.gob.es/wspresvetcomunicacion/PresVetComunicacionPrescripcion.svc>

El usuario de SW con perfil plataforma podrá ser además usuario de la aplicación web para consultar datos de las prescripciones cargadas por SW de todos sus veterinarios asociado previa solicitud.